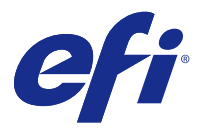

# Calibrator

Mit Calibrator können Sie auf einem Fiery Server eine neue Kalibrierungseinstellung vornehmen oder eine vorhandene aktualisieren.

Genau wie der Calibrator in der Command WorkStation kann der Calibrator eine neue Kalibrierungseinstellung vornehmen und eine vorhandene nachkalibrieren. Dabei werden jedoch zahlreiche Messinstrumente unterstützt, die in Command WorkStation nicht verfügbar sind.

# Aufgabe wählen

Starten Sie den Calibrator, um eine neue Kalibrierungseinstellung zu erstellen oder eine bestehende Kalibrierungseinstellung für einen Fiery Server zu aktualisieren.

- **1** Starten Sie die Komponente Calibrator.
- **2** Wenn Calibrator von der Fiery Color Profiler Suite aus gestartet wird, klicken Sie im Fenster Aufgabe wählen auf Fiery Server wählen, und wählen Sie den Fiery Server aus der Liste aus. Wenn der Fiery Server in der Liste nicht angezeigt wird, klicken Sie auf das Pluszeichen, um den Server hinzuzufügen. Sie können dazu die IP-Adresse bzw. den DNS-Namen verwenden oder den Server manuell suchen.
- **3** Wählen Sie eine der folgenden Aufgaben aus:
	- **•** Nachkalibrieren: Aktualisieren Sie eine Kalibrierung mithilfe der ausgewählten Kalibrierungseinstellung.
	- **•** Kalibrierung erstellen: Erstellen Sie eine neue Kalibrierung und ein neues Profil, um auf dem Fiery Server eine neue Bedingung für das Drucken in Farbe zu definieren.
- **4** Klicken Sie auf Weiter.

**Hinweis:** Die Anzahl der Schritte, die erforderlich sind, um die jeweilige Aufgabe durchzuführen, hängt vom angeschlossenen Drucker ab. Einige Einstellungen oder Optionen sind möglicherweise nicht für Ihr Druckermodell verfügbar.

# **Calibrator-Voreinstellungen festlegen**

Im Calibrator können Sie allgemeine Voreinstellungen für den ausgewählten Fiery Server festlegen.

- **1** Klicken Sie im Fenster Kalibrieren in der linken unteren Ecke auf das Einstellungssymbol (Zahnrad).
- **2** Wählen Sie unter Druckerfunktionen den Druckeranpassungsmodus aus der Liste aus.

Die Option Druckerfunktionen ist für Drucker verfügbar, für die zuvor Kalibrierungseinstellungen gespeichert wurden.

**3** Geben Sie unter Kalibrierungsbenachrichtigung an, nach wie vielen Tagen oder Stunden eine Neukalibrierung erforderlich ist.

Wählen Sie Bei Ablauf der Kalibrierung Drucken aussetzen, um zu verhindern, dass Druckaufträge verarbeitet werden, bevor eine Neukalibrierung erfolgt ist.

- **4** Klicken Sie auf Werkstandards, um die Einstellungen auf ihre ursprünglichen Standardwerte zurückzusetzen.
- **5** Klicken Sie auf Speichern, um die Voreinstellungen zu speichern.

# Kalibrierung für den Server erstellen

Um eine Kalibrierung zu erstellen, geben Sie einen Namen und ggf. weitere Details ein. Die erforderlichen Informationen hängen vom Fiery Server und vom Drucker ab, die Sie kalibrieren. So werden zum Beispiel das Farbmodusfeld oder das Kontrollkästchen für die G7-Graubalance u. U. nicht angezeigt.

**1** Geben Sie einen Kalibrierungsnamen Ihrer Wahl ein.

**Hinweis:** Sie sollten für jeden Server einen eindeutigen Kalibrierungsnamen verwenden. Der von Ihnen eingegebene Name darf nicht von einem anderen Kalibrierungsset oder -profil auf dem Server verwendet werden.

- **2** Wählen Sie den Farbmodus aus, der für Ihre Druckaufträge benötigt wird:
	- **•** CMYK
	- $\bullet$  CMYK  $+$  N

Hinweis: "N" steht dabei für einen zusätzlichen Farbmodus, der für den Drucker lizenziert ist.

**3** Optional: Aktivieren Sie das Kontrollkästchen Kalibrierungsziel für G7-Graubalance.

Bei der G7-Kalibrierung wird die Farbausgabe eines Druckers mithilfe der Messdaten eines speziellen G7-Ziels (Messfeldseite) an die G7-Spezifikation angepasst.

**Hinweis:** Um die Kalibrierung für die G7-Graubalance verwenden zu können, müssen Sie über eine Lizenz für die Fiery Color Profiler Suite verfügen. Wenn Sie nicht über eine Lizenz verfügen, ist die Option ausgeblendet.

**4** Optional: Geben Sie im Feld Kommentare Details zur Kalibrierung ein, z. B. Medienname, Medientyp, besondere Einstellungen oder Anweisungen.

Hinweis: Wenn Sie ein Kalibrierungsset erstellen, empfehlen wir, dass Sie im Notizenfeld den Medientyp, den verwendeten Drucker und alle Anweisungen eintragen, die für die Nachkalibrierung erforderlich sind.

**5** Klicken Sie auf Weiter.

## **Messwert für Tintenlimit pro Kanal abrufen**

Die Messwerte, die für die Kalibrierung ermittelt wurden, liefern empfohlene Tintenlimits für die einzelnen Kanäle. Messen Sie die Messfeldseiten, um das Tintenlimit pro Kanal zu erhalten.

- **1** Wählen Sie aus Folgendem aus:
	- **•** Messwertetabelle drucken

Wählen Sie Visuelles Chart drucken aus, um die Messfelder für eine visuelle Überprüfung zu drucken.

Wenn Sie diese Option auswählen, befolgen Sie die Online-Anweisungen, um Messfeldseiten zu drucken und diese zu messen.

**•** Messwerte aus Datei importieren

**Hinweis:** Das Laden von Messwerten aus einer Datei ist vor allem für Tests und Demos nützlich. Es wird sonst in der Regel nicht empfohlen. Optimale Ergebnisse werden erzielt, wenn Messwerteseiten für alle Kalibrierungserstellungsschritte in einer einzelnen Sitzung gedruckt und gemessen werden.

Dabei ist Folgendes zu beachten:

- **•** Das Verhalten des Druckers hat sich möglicherweise geändert, seit die Messwertedatei gespeichert wurde.
- **•** Messwertedateien enthalten keine Informationen darüber, wie die Messwerteseiten gedruckt wurden. Es wird von den Standardauftragseigenschaften ausgegangen.

Wenn Sie diese Option auswählen, werden Sie automatisch zum Speicherort weitergeleitet, an dem die Messwertedateien gespeichert werden.

Wenn Sie diese Option auswählen, werden die Messwerte im nachfolgenden Fenster angezeigt.

**2** Klicken Sie auf Weiter.

Wenn Sie im ersten Schritt Messwertetabelle drucken ausgewählt haben, wird in FieryMeasure das Fenster Messfeldlayout angezeigt. Wählen Sie im Fenster Messfeldlayout das Instrument und die Tabellengröße aus. Klicken Sie auf Drucken, um den Vorgang fortzusetzen.

#### **Tintenlimit pro Kanal festlegen**

Nachdem Sie die Messfeldseite gemessen haben, die für das Tintenlimit pro Kanal bereitgestellt wird, werden die Ergebnisse angezeigt, und Sie können bestimmte Anpassungen vornehmen.

Für jeden Kanal wird das Tintenlimit angezeigt.

Klicken Sie auf den Abwärtspfeil neben dem Namen des jeweiligen Kanals, sodass ein Schieberegler angezeigt wird. Bewegen Sie den Schieberegler, um das Tintenlimit zu ändern.

Klicken Sie auf Wert, um den Messwert für die Linearisierung abzurufen.

#### **Messwert für Linearisierung abrufen**

Sie können eine Messfeldseite für die Messung drucken oder Messwerte aus einer aktuellen Kalibrierung importieren. Diese Messwerte müssen präzise die momentane Leistung Ihres Druckers darstellen.

- **1** Wählen Sie aus Folgendem aus:
	- **•** Messwertetabelle drucken

Wählen Sie Visuelles Chart drucken aus, um die Messfelder für eine visuelle Überprüfung zu drucken.

Wenn Sie diese Option auswählen, befolgen Sie die Online-Anweisungen, um Messfeldseiten zu drucken und diese zu messen.

Dabei ist Folgendes zu beachten:

- **•** Das Verhalten des Druckers hat sich möglicherweise geändert, seit die Messwertedatei gespeichert wurde.
- **•** Messwertedateien enthalten keine Informationen darüber, wie die Messwerteseiten gedruckt wurden. Es wird von den Standardauftragseigenschaften ausgegangen.

Wenn Sie diese Option auswählen, werden Sie automatisch zum Speicherort weitergeleitet, an dem die Messwertedateien gespeichert werden.

Wenn Sie diese Option auswählen, werden die Messwerte im nachfolgenden Fenster angezeigt.

**2** Klicken Sie auf Weiter.

Wenn Sie im ersten Schritt Messwertetabelle drucken ausgewählt haben, wird in FieryMeasure das Fenster Messfeldlayout angezeigt. Wählen Sie im Fenster Messfeldlayout das Instrument und die Tabellengröße aus. Klicken Sie auf Drucken, um den Vorgang fortzusetzen.

**Hinweis:** Wenn Sie eine Nachkalibrierung vornehmen, müssen Sie ein Papierfach auswählen, das entweder denselben Medientyp enthält oder einen Medientyp nutzt, der dem Medientyp ähnelt, der zur Erstellung der Kalibrierung verwendet wurde. Ändern Sie nicht die Einstellungen auf den Registerkarten Farbe und Bild, da diese Einstellungen automatisch von der Kalibrierungssoftware festgelegt wurden

## **Messwert für Gesamttintenlimit abrufen**

Die Messung für das Gesamttintenlimit hilft sicherzustellen, dass der Drucker nicht mehr Tinte verwendet, als für das Medium oder für die geplanten Aufträge geeignet ist.

- **1** Wählen Sie einen der folgenden Schritte aus, um das Gesamttintenlimit festzulegen:
	- **•** Messwertetabelle drucken

Das angezeigte Anfangstintenlimit ist der Standardwert, der für Ihren Drucker empfohlen wird. Sie können einen neuen Wert eingeben, um den empfohlenen Wert zu überschreiben, und dann das Chart drucken. Das zu druckende Chart enthält keine Felder, die einen höheren Tintenverbrauch angeben.

Wählen Sie Visuelles Chart drucken aus, um die Messfelder für eine visuelle Überprüfung zu drucken.

Wenn Sie diese Option auswählen, befolgen Sie die Online-Anweisungen, um Messfeldseiten zu drucken, diese zu messen und vom System einen Wert vorgeben zu lassen, der für den entsprechenden Medientyp optimiert ist. Vor dem Drucken der Messfeldseiten können Sie Einstellungen für das ausgewählte Messfeld-Messinstrument ändern und eine eigene Seitengröße für das Chart festlegen.

**•** Numerischen Wert eingeben

Der angezeigte Wert ist der für Ihren Drucker empfohlene Standardwert, ohne dass zusätzliche Messwerte erforderlich sind. Dieser Wert ist nicht für Ihr spezifisches Medium optimiert. Wenn die Farbmenge zu hoch eingestellt ist, können bei Ihrem Druckmedium Probleme bei der Verarbeitung der Tinte auftreten. Ist sie hingegen zu niedrig eingestellt, beschränken Sie das Gamut Ihres Druckers für das spezifische Medium.

Dabei ist Folgendes zu beachten:

- **•** Das Verhalten des Druckers hat sich möglicherweise geändert, seit die Messwertedatei gespeichert wurde.
- **•** Messwertedateien enthalten keine Informationen darüber, wie die Messwerteseiten gedruckt wurden. Es wird von den Standardauftragseigenschaften ausgegangen.

Wenn Sie diese Option auswählen, wird der Wert aus zuvor gespeicherten Messwertdaten geladen.

Wenn Sie diese Option auswählen, rufen Sie anschließend den Messwert für den Benchmark für Farben ab.

**2** Klicken Sie auf Weiter.

Wenn Sie im ersten Schritt Messwertetabelle drucken ausgewählt haben, wird in FieryMeasure das Fenster Messfeldlayout angezeigt. Wählen Sie im Fenster Messfeldlayout das Instrument und die Tabellengröße aus. Klicken Sie auf Drucken, um den Vorgang fortzusetzen.

#### **Gesamttintenlimit festlegen**

Nachdem Sie die Messfeldseite gemessen haben, die für das Gesamttintenlimit bereitgestellt wird, werden die Ergebnisse angezeigt und Sie können bestimmte Anpassungen vornehmen.

- **1** Wählen Sie aus Folgendem aus:
	- **•** Messergebnis verwenden

Der angezeigte Wert ist der für Ihren Drucker empfohlene Wert. Dieser Wert wird anhand der neuesten Messwerte berechnet.

**•** Numerischen Wert eingeben

Der angezeigte Wert ist der für Ihren Drucker empfohlene Wert, ohne dass zusätzliche Messwerte erforderlich sind. Sie können einen beliebigen numerischen Wert eingeben, wenn Sie beschließen, den vorgeschlagenen Wert nicht zu verwenden.

**•** Wert aus gedrucktem Schaudiagramm auswählen

Die Option wird nur angezeigt, wenn Sie beim Drucken der Messwertetabelle Visuelles Chart drucken ausgewählt haben. Der angezeigte Wert ist der Wert, der für Ihren Drucker auf der Grundlage einer spezifischen Spaltennummer im Diagramm empfohlen wird. Sie können eine beliebige Spaltennummer eingeben, wenn Sie beschließen, den vorgeschlagenen Wert nicht zu verwenden. Anhand des gedruckten Schaudiagramms können Probleme erkannt werden, die durch die Messwerte allein nicht zu erkennen sind. So kann es beispielsweise möglich sein, dass die Tinte bei zu großer Menge durch das Medium durchsickert. In diesem Fall sollten Sie einen niedrigeren Wert als den empfohlenen verwenden.

**2** Klicken Sie auf Weiter.

## **Messwerte für G7-Graubalance abrufen**

Sie können eine Messfeldseite für die Messung drucken oder Messwerte aus einer aktuellen Kalibrierung importieren. Diese Messwerte müssen präzise die momentane Leistung Ihres Druckers darstellen.

- **1** Wählen Sie aus Folgendem aus:
	- **•** Messwertetabelle drucken

Wenn Sie diese Option auswählen, befolgen Sie die Online-Anweisungen, um Messfeldseiten zu drucken und diese zu messen.

**•** Messwerte aus Datei importieren

**Hinweis:** Das Laden von Messwerten aus einer Datei ist vor allem für Tests und Demos nützlich. Es wird sonst in der Regel nicht empfohlen. Optimale Ergebnisse werden erzielt, wenn Messwerteseiten für alle Kalibrierungserstellungsschritte in einer einzelnen Sitzung gedruckt und gemessen werden.

Dabei ist Folgendes zu beachten:

- **•** Das Verhalten des Druckers hat sich möglicherweise geändert, seit die Messwertedatei gespeichert wurde.
- **•** Messwertedateien enthalten keine Informationen darüber, wie die Messwerteseiten gedruckt wurden. Es wird von den Standardauftragseigenschaften ausgegangen.

Wenn Sie diese Option auswählen, werden Sie automatisch zum Speicherort weitergeleitet, an dem die Messwertedateien gespeichert werden.

Wenn Sie diese Option auswählen, werden die Messwerte im nachfolgenden Fenster angezeigt.

**2** Klicken Sie auf Weiter.

Wenn Sie im ersten Schritt Messwertetabelle drucken ausgewählt haben, wird in FieryMeasure das Fenster Messfeldlayout angezeigt. Wählen Sie im Fenster Messfeldlayout das Instrument, eines der G7-Ziele und die Tabellengröße aus. Klicken Sie auf Drucken, um den Vorgang fortzusetzen.

#### **Zusammenfassung der Messergebnisse für die G7-Graubalance**

Zeigen Sie die Ergebnisse der Messung der G7-Graubalance an.

**1** Überprüfen Sie die Zusammenfassung der Messergebnisse für die G7-Graubalance.

Die NPDC (Neutral Print Density Curve, sprich Dichtekurve für neutrales Drucken) wird für CMY (zusammengesetzt) und K (Schwarz) getrennt angezeigt. Grau wird als \*b\* dargestellt. In der Tabelle muss der gewichtete Durchschnitt unter 1,5 liegen, um als Grün angezeigt zu werden. Das gewichtete Maximum muss unter 3 liegen, um als Grün angezeigt zu werden.

- **2** Klicken Sie auf Korrekturoptionen, um die Korrekturkurve und die erweiterten Optionen anzuzeigen, die beim Erstellen der Korrekturkurven angewendet werden. Sie können die Standardwerte übernehmen oder diese ändern.
- **3** Klicken Sie auf Zurück, um Ihre anfänglichen Messwerte zu verwerfen.
- **4** Klicken Sie auf Iterieren, um den Vorgang zu wiederholen.

#### **Korrekturoptionen**

Überprüfen Sie die Kurve für die Ausgabekorrektur.

- **1** Sie können verschiedene Korrekturoptionen festlegen.
	- **•** Graubalance abschwächen: Reduziert die Graubalancekorrektur, die durch die G7-NPDC-Korrekturkurven zusätzlich zur Abschwächung des Anpassungswertes angewendet werden.
	- **•** Tonwertanpassung abschwächen: Reduziert die Tonwertanpassungen, die durch die G7-NPDC-Korrekturkurven zusätzlich zur Abschwächung des Anpassungswertes angewendet werden.
	- **•** Anpassungswert abschwächen: Reduziert die Anpassung von Farbton und/oder Graubalance über den angegebenen Prozentwert hinaus.
	- **•** Glättung hinzufügen: Glättet Kalibrierungskurven für ungenaue oder unregelmäßige Kalibrierungsdaten.
- **2** Wählen Sie OK aus, um die Änderungen zu übernehmen, oder Standard, um die Einstellungen auf die Standardwerte zurückzusetzen.

#### **Messergebnisse für G7-Graubalance**

Zeigen Sie die Ergebnisse der Messung der G7-Graubalance an.

**1** Überprüfen Sie die Messergebnisse für die G7-Graubalance.

Die NPDC (Neutral Print Density Curve, sprich Dichtekurve für neutrales Drucken) wird für CMY (zusammengesetzt) und K (Schwarz) getrennt angezeigt. Grau wird als \*b\* dargestellt. In der Tabelle muss der gewichtete Durchschnitt unter 1,5 liegen, um als Grün angezeigt zu werden. Das gewichtete Maximum muss unter 3 liegen, um als Grün angezeigt zu werden.

- **2** Klicken Sie auf Korrekturoptionen, um die Korrekturkurve und die erweiterten Optionen anzuzeigen, die beim Erstellen der Korrekturkurven angewendet werden. Sie können die Standardwerte übernehmen oder diese ändern.
- **3** Klicken Sie auf Iterieren, um die Messfelder mit den G7-Kalibrierungskurven zu drucken, um zu sehen, ob die Ergebnisse gültig sind.
- **4** Klicken Sie auf Zurück, um Ihre Iterationsmesswerte zu verwerfen.
- **5** Wenn die Ergebnisse akzeptabel sind, klicken Sie auf Übernehmen, um den Kalibrierungsvorgang fortzusetzen.

## **Messwert für Benchmark für Farben abrufen**

Diese endgültigen Messwerte stellen die Sollfarbtonskala für den Drucker dar.

- **1** Wählen Sie aus Folgendem aus:
	- **•** Messwertetabelle drucken

Wählen Sie Visuelles Chart drucken aus, um die Messfelder für eine visuelle Überprüfung zu drucken.

Wenn Sie diese Option auswählen, befolgen Sie die Online-Anweisungen, um Messfeldseiten zu drucken und diese zu messen.

Dabei ist Folgendes zu beachten:

- **•** Das Verhalten des Druckers hat sich möglicherweise geändert, seit die Messwertedatei gespeichert wurde.
- **•** Messwertedateien enthalten keine Informationen darüber, wie die Messwerteseiten gedruckt wurden. Es wird von den Standardauftragseigenschaften ausgegangen.

Wenn Sie diese Option auswählen, werden die Messwerte im nachfolgenden Fenster angezeigt.

**2** Klicken Sie auf Weiter.

#### **Benchmark für Farben festlegen**

Eine neue Kalibrierung erzeugt einen Bezugsfarbenzustand, einen sog. "Benchmark". Bei jeder Nachkalibrierung wird versucht, diesen Benchmark zu erreichen.

Bei dem Benchmark-Wert handelt es sich um das Farbverhalten, das von Ihrem Drucker erwartet wird, wenn dieser ordnungsgemäß für die Druckbedingungen kalibriert ist, die Sie gerade definiert haben (Medium, Auflösung, Raster usw.). Der Server benötigt für die korrekte Farbenverwaltung des Druckers ein Ausgabeprofil, das den Farbraum definiert, der durch diesen kalibrierten Zustand produziert wird. Wenn Sie mit der Kalibrierung nicht zufrieden sind, überprüfen Sie die vorherigen Schritte.

Bei der Nachkalibrierung überprüfen Sie anhand der Nachkalibrierungsergebnisse, ob Ihr Drucker noch nach dem ursprünglich definierten Benchmark für das angegebene Kalibrierungsset arbeitet.

#### **Ausgabeprofil festlegen**

Sie können den Printer Profiler verwenden, um das Ausgabeprofil zu erstellen, oder die Ergebnisse zur späteren Verwendung speichern.

- **•** Erstellen Sie ein Profil.
	- a) Wählen Sie Ausgabeprofil erstellen aus.
	- b) Klicken Sie auf Weiter.

Der Fiery Printer Profiler erstellt ein Ausgabeprofil, das für die soeben von Ihnen abgeschlossene Kalibrierung verwendet wird.

Alternativ dazu können Sie die Kalibrierungsergebnisse zur späteren Verwendung speichern.

- a) Wählen Sie Kalibrierung jetzt speichern und Ausgabeprofil später erstellen aus.
- b) Klicken Sie auf Fertig.

Die Kalibrierung wird mit einem temporären Ausgabeprofil gespeichert, das in der Command WorkStation im Profile Manager sichtbar ist. Für ein präzises Farbmanagement muss ein eigenes Profil erstellt werden, das mit der Kalibrierung verwendet wird.

# Nachkalibrieren

Sobald Sie über die Kalibrierungsdaten für den Fiery Server verfügen, können Sie diesen jederzeit nachkalibrieren. Die vorhandene Kalibrierung wird dem Benchmark für Farben entsprechend aktualisiert, der für den Fiery Server ermittelt wurde, als die Kalibrierung erstellt wurde.

- **1** Starten Sie die Komponente Calibrator.
- **2** Wenn Calibrator von der Fiery Color Profiler Suite aus gestartet wird, klicken Sie im Fenster Aufgabe wählen auf Fiery Server wählen, und wählen Sie den Fiery Server aus der Liste aus. Wenn der Fiery Server in der Liste nicht angezeigt wird, klicken Sie auf das Pluszeichen, um den Server hinzuzufügen. Sie können dazu die IP-Adresse bzw. den DNS-Namen verwenden oder den Server manuell suchen.
- **3** Wählen Sie eine der folgenden Aufgaben aus:
	- **•** Nachkalibrieren: Aktualisieren Sie die Kalibrierung mithilfe der ausgewählten Kalibrierungseinstellung.
	- **•** Kalibrierung erstellen: Erstellen Sie eine neue Kalibrierung und ein neues Profil, um das Farbverhalten oder eine neue Druckbedingung auf dem Fiery Server zu definieren.
- **4** Klicken Sie auf Weiter.

## **Kalibrierung für den Server aktualisieren**

Starten Sie bei einer Nachkalibrierung mit den zuvor gespeicherten Kalibrierungsdaten.

**1** Wählen Sie ein vorhandenes Kalibrierungsset aus der Liste aus.

Je nach ausgewählter Kalibrierung wird der Farbmodus angezeigt. Wird der Farbmodus nicht angezeigt, wird er von dem von Ihnen kalibrierten Drucker nicht unterstützt.

Bei den angezeigten Kommentaren handelt es sich um Kommentare, die zum Zeitpunkt der Erstellung der Kalibrierung hinzugefügt wurden.

**2** Klicken Sie auf Weiter.

#### **Messwert für Linearisierung abrufen**

Sie können eine Messfeldseite für die Messung drucken oder Messwerte aus einer aktuellen Kalibrierung importieren. Diese Messwerte müssen präzise die momentane Leistung Ihres Druckers darstellen.

- **1** Wählen Sie aus Folgendem aus:
	- **•** Messwertetabelle drucken

Wählen Sie Visuelles Chart drucken aus, um die Messfelder für eine visuelle Überprüfung zu drucken.

Wenn Sie diese Option auswählen, befolgen Sie die Online-Anweisungen, um Messfeldseiten zu drucken und diese zu messen.

Dabei ist Folgendes zu beachten:

- **•** Das Verhalten des Druckers hat sich möglicherweise geändert, seit die Messwertedatei gespeichert wurde.
- **•** Messwertedateien enthalten keine Informationen darüber, wie die Messwerteseiten gedruckt wurden. Es wird von den Standardauftragseigenschaften ausgegangen.

Wenn Sie diese Option auswählen, werden Sie automatisch zum Speicherort weitergeleitet, an dem die Messwertedateien gespeichert werden.

Wenn Sie diese Option auswählen, werden die Messwerte im nachfolgenden Fenster angezeigt.

**2** Klicken Sie auf Weiter.

Wenn Sie im ersten Schritt Messwertetabelle drucken ausgewählt haben, wird in FieryMeasure das Fenster Messfeldlayout angezeigt. Wählen Sie im Fenster Messfeldlayout das Instrument, eines der G7-Ziele und die Tabellengröße aus. Klicken Sie auf Drucken, um den Vorgang fortzusetzen.

**Hinweis:** Wenn Sie eine Nachkalibrierung vornehmen, müssen Sie ein Papierfach auswählen, das entweder denselben Medientyp enthält oder einen Medientyp nutzt, der dem Medientyp ähnelt, der zur Erstellung der Kalibrierung verwendet wurde. Ändern Sie nicht die Einstellungen auf den Registerkarten Farbe und Bild, da diese Einstellungen automatisch von der Kalibrierungssoftware festgelegt wurden

## **Messwert für Prüfung der Kalibrierung abrufen**

Sie können eine Messfeldseite für die Messung drucken oder Messwerte aus einer aktuellen Kalibrierung importieren. Diese Messwerte müssen präzise die momentane Leistung Ihres Druckers darstellen.

- **1** Wählen Sie aus Folgendem aus:
	- **•** Messwertetabelle drucken

Wählen Sie Visuelles Chart drucken aus, um die Messfelder für eine visuelle Überprüfung zu drucken.

Wenn Sie diese Option auswählen, befolgen Sie die Online-Anweisungen, um Messfeldseiten zu drucken und diese zu messen.

**•** Messwerte aus Datei importieren

Wenn Sie diese Option auswählen, werden Sie automatisch zum Speicherort weitergeleitet, an dem die Messwertedateien gespeichert werden.

Wenn Sie diese Option auswählen, werden die Messwerte im nachfolgenden Fenster angezeigt.

**2** Klicken Sie auf Weiter.

Wenn Sie im ersten Schritt Messwertetabelle drucken ausgewählt haben, wird in FieryMeasure das Fenster Messfeldlayout angezeigt. Wählen Sie im Fenster Messfeldlayout das Instrument und die Tabellengröße aus. Klicken Sie auf Drucken, um den Vorgang fortzusetzen.

# **Kalibrierung prüfen**

Eine neue Kalibrierung erzeugt einen Bezugsfarbenzustand, einen sog. "Benchmark". Bei jeder Nachkalibrierung wird versucht, diesen Benchmark zu erreichen.

Bei dem Benchmark-Wert handelt es sich um das Farbverhalten, das von Ihrem Drucker erwartet wird, wenn dieser ordnungsgemäß für die Druckbedingungen kalibriert ist, die Sie gerade definiert haben (Medium, Auflösung, Raster usw.). Der Server benötigt für die korrekte Farbenverwaltung des Druckers ein Ausgabeprofil, das den Farbraum definiert, der durch diesen kalibrierten Zustand produziert wird. Wenn Sie mit der Kalibrierung nicht zufrieden sind, überprüfen Sie die vorherigen Schritte.

Bei der Nachkalibrierung überprüfen Sie anhand der Nachkalibrierungsergebnisse, ob Ihr Drucker noch nach dem ursprünglich definierten Benchmark für das angegebene Kalibrierungsset arbeitet.

**1** Sehen Sie sich die Ergebnisse an.

Sie können den Benchmark für Farben und die kalibrierten Ergebnisse vergleichen. Sie können auch einzelne Kanäle anzeigen, indem Sie neben dem jeweiligen Kanalsymbol auf das Augensymbol klicken.

**2** Klicken Sie auf Anwenden & Schließen, um das Kalibrierungsset für den Drucker zu übernehmen, und schließen Sie "Kalibrieren".

# **Die Kalibrierung kann angewendet werden**

Wenn Sie über ein Set von Messwerten verfügen, kann die Kalibrierung jetzt angewendet werden. Sie können die Kalibrierung überprüfen oder die Kalibrierungseinstellung auf den Drucker anwenden.

**•** Klicken Sie auf Verifizieren und befolgen Sie die Online-Anweisungen.

Wenn Sie die Kalibrierung des Druckers überprüfen, vergleichen Sie, wie exakt der kalibrierte Zustand mit dem Benchmark für Farben für die aktuelle Kalibrierungseinstellung übereinstimmt.

# Kalibrierungsverwaltung

In der Kalibrierungsverwaltung können Sie die Kalibrierungseinstellungen anzeigen und löschen. Außerdem können Kommentare zu einzelnen Kalibrierungen hinzugefügt oder aus diesen gelöscht werden.

Kalibrierungseinstellungen und Ausgabeprofile sind i. d. R. auf ein bestimmtes Papier/Medium und bestimmte Druckbedingungen abgestimmt. Eine Kalibrierungseinstellung kann mehreren Ausgabeprofilen zugeordnet werden.

Öffnen Sie die Kalibrierungsverwaltung über "Kalibrieren", indem Sie in der unteren linken Ecke des Fensters auf

 klicken. Im Fenster werden alle Kalibrierungen für den ausgewählten Server angezeigt. Die folgenden Kategorien werden angezeigt:

- **•** Kalibrierungseinstellungen: Abgeschlossene Kalibrierungen für den Server, nach Namen aufgelistet.
- **•** Zuletzt kalibriert: Die Uhrzeit der letzten Kalibrierung.
- **•** Farbmodus: Der für die Kalibrierungseinstellung verwendete Farbmodus.

Sie können verschiedene Aktionen für die Kalibrierung vornehmen, die Sie in der Liste auswählen. Es sind nicht alle Aktionen für alle Kalibrierungen verfügbar. Wenn eine Aktion nicht verfügbar ist, ist sie ausgegraut. Folgende Aktionen gibt es:

- **•** Bearbeiten öffnet ein Fenster, in dem Sie die grundlegenden Informationen einer eigenen Kalibrierungseinstellung anpassen können.
- **•** Messwerte anzeigen öffnet ein Fenster mit weiteren Details zur markierten Kalibrierung.

Die in diesem Fenster angezeigten Informationen werden durch den Messbereich bestimmt.

**•** Löschen entfernt das ausgewählte Kalibrierungsset.

Profile, die auf diese Kalibrierung zugreifen, werden ebenfalls gelöscht. Hierfür ist eine Bestätigung durch den Operator erforderlich. Werkseitige Kalibrierungssets, z. B. Normalpapier, können nicht gelöscht werden.

## **Kalibrierungseinstellung bearbeiten**

Im Falle einer eigenen Kalibrierungseinstellung können Sie die grundlegenden Informationen bearbeiten. Eine werkseitig bereitgestellte Kalibrierungseinstellung kann nicht bearbeitet werden.

Damit Sie eine eigene Kalibrierungseinstellung bearbeiten können, müssen Sie als ein Anwender mit Administratorberechtigung angemeldet sein.

Die Auftragseigenschaften (Druckeinstellungen) können generell nicht bearbeitet werden, da dadurch alle Messwerte, die mit der Kalibrierungseinstellung gespeichert wurden, ihre Gültigkeit verlieren würden. Wenn Sie die Auftragseigenschaften einer Kalibrierungseinstellung bearbeiten möchten, müssen Sie eine neue auf der Basis einer vorhandenen Kalibrierungseinstellung erstellen.

- **1** Wählen Sie in der Kalibrierungsverwaltung die gewünschte Kalibrierungseinstellung aus der Liste aus, und klicken Sie auf Bearbeiten.
- **2** Legen Sie die folgenden Einstellungen fest:
	- **•** Name: Geben Sie einen Namen ein, der Anwendern Rückschlüsse auf den Namen, das Gewicht und den Typ des Papiers/Mediums sowie auf die spezifischen Druckbedingungen erlaubt (z. B. die einbezogenen Rasteroder Glanzeinstellungen). Der Name darf maximal 70 Zeichen lang sein.
	- **•** Kommentare: Geben Sie wahlweise ergänzende beschreibende Angaben ein. Diese Informationen werden später in der Liste der auf dem Fiery Server verfügbaren Kalibrierungseinstellungen angezeigt.

## **Dichtebasierte Messergebnisse anzeigen**

Nach dem Messen einer Kalibrierungsseite bzw. dem Importieren von Messwerten können die Messergebnisse angewendet werden. Beim Anwenden (Speichern) der Messwerte werden die vorhandenen Daten überschrieben. Für ein Farbausgabegerät können Sie die Messwerte grafisch in einem Diagramm darstellen und überprüfen.

Die Messergebnisse werden als ein Set von Dichtekurven für C, M, Y und K dargestellt. Zu Vergleichszwecken werden im gleichen Diagramm auch die Kurven des Kalibrierungsziels durch etwas stärkere Linien veranschaulicht. Außerdem werden die numerischen Werte der maximalen Dichten einander gegenübergestellt.

**1** Wählen Sie in der Kalibrierungsverwaltung eine Kalibrierung aus, und klicken Sie auf Messwerte anzeigen.

- **2** Klicken Sie auf das Symbol  $\sqrt{e}$  neben der Beschriftung, um die jeweilige Kurve ein- bzw. auszublenden:
	- **•** Gemessen Blendet die Kurve mit den gemessenen Dichtewerten ein- bzw. aus.
	- **•** Soll Blendet die Kurve mit den Soll-Dichtewerten ein- bzw. aus.
	- **•** Cyan, Magenta, Gelb oder Schwarz Blendet die Kurve mit den gemessenen bzw. Soll-Dichtewerten für den jeweiligen Farbkanal ein- bzw. aus.

**Hinweis:** Wenn die Fiery Color Profiler Suite installiert und lizenziert ist, bietet Calibrator die Option zur Erstellung einer G7-Kalibrierung. Bei der G7-Kalibrierung werden Transferkurven auf das Fiery Server Kalibrierungsziel angewendet, um G7-Graubalance zu erzielen. In der Kalibrierungsverwaltung werden nicht die temporären G7-Transferkurven, sondern das zugrundeliegende reguläre Fiery Server Kalibrierungsziel angezeigt. Die für die Kalibrierung von regulären Fiery Server Zielen verwendeten Transferkurven werden in der Kalibrierungsverwaltung ebenfalls nicht angezeigt. Diese Transferkurven sind temporär, da sie für jede Nachkalibrierung neu bereichnet werden.

#### **L\*a\*b\*-basierte Messungen anzeigen**

Anzeigen der Kalibrierungsdetails in einem L\* a\* b\*-Messbereich:

Sie können die aktuellen Messwerte einer Kalibrierungseinstellung auf die Standarddaten zurücksetzen (entweder auf den Werkstandard oder, im Falle einer eigenen Kalibrierungseinstellung, auf die ursprünglichen Messwerte). Diese Option steht nicht zur Verfügung, wenn es sich bei den aktuellen Messwerten bereits um die Standarddaten handelt.

- **1** Wählen Sie in der Kalibrierungsverwaltung eine Kalibrierung aus, und klicken Sie auf Messwerte anzeigen. Die Details der Kalibrierung werden angezeigt.
- **2** Um die Kalibrierungsdaten zurückzusetzen, klicken Sie auf Auf Standardmesswerte zurücksetzen. Wenn Sie diese Aktion ausführen, wird das letzte Set von Kalibriermesswerten gelöscht.

Calibrator 14